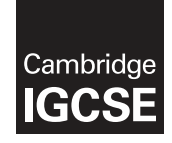

\*  $\aleph$  $\alpha$ 5 5  $\alpha$  $\overline{a}$  $\aleph$  $\overline{a}$  $\circ$  $\circ$ \*

# **Cambridge International Examinations** Cambridge International General Certificate of Secondary Education

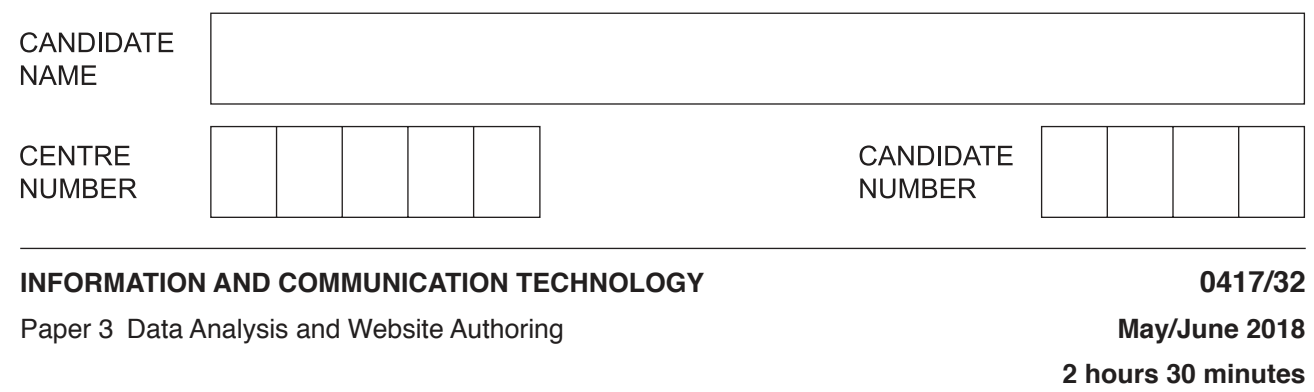

Additional Materials: Candidate Source Files

## **READ THESE INSTRUCTIONS FIRST**

Write your name, Centre number and candidate number in the spaces at the top of this page.

Write in dark blue or black pen.

Do not use staples, paper clips, glue or correction fluid.

DO **NOT** WRITE IN ANY BARCODES.

You must **not** have access to either the internet or any email system during this examination.

Carry out **all** instructions in each step. You can track your progress through the examination by crossing out each question number.

Enter your **name**, **Centre number** and **candidate number** on every printout before it is sent to the printer. Printouts with handwritten candidate details on will **not** be marked.

At the end of the examination put this **Question Paper** and **all your printouts** into the Assessment Record Folder.

If you have produced rough copies of printouts, put a neat cross through each one to indicate that it is **not** the copy to be marked.

Any businesses described in this paper are entirely fictitious.

The number of marks is given in brackets [ ] at the end of each question or part question.

Write today's date in the box below.

This syllabus is approved for use in England, Wales and Northern Ireland as a Cambridge International Level 1/Level 2 Certificate.

This document consists of **7** printed pages and **1** blank page.

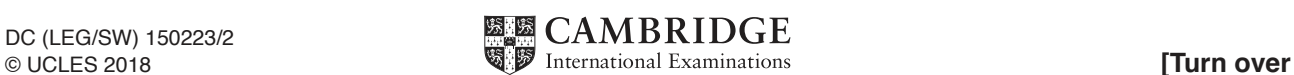

## **Task 1 – Evidence Document**

- • Open the file **j1832evidence.rtf**
- Make sure your name, Centre number and candidate number will appear on every page of your Evidence Document by placing these details in the header.
- • Save this as a word processed document in your work area with the file name **j1832evidence** followed by your candidate number, for example, **j1832evidence9999**

You will need to place screenshots and answers to questions in this Evidence Document.

# **Task 2 – Web Page**

You work for Hothouse Design and will develop web pages for the Colorado Cabin Company.

Many of the people who will view the web page have a very slow internet connection, so efficient markup must be used.

- • Create a new folder called **CCC\_html**
- Locate the following files and store them in your *CCC\_html* folder.

 **j1832cabin.jpg j1832logo.png j1832ss.css j1832text.txt**

This web page must work in all browsers and will have a table structure as shown below:

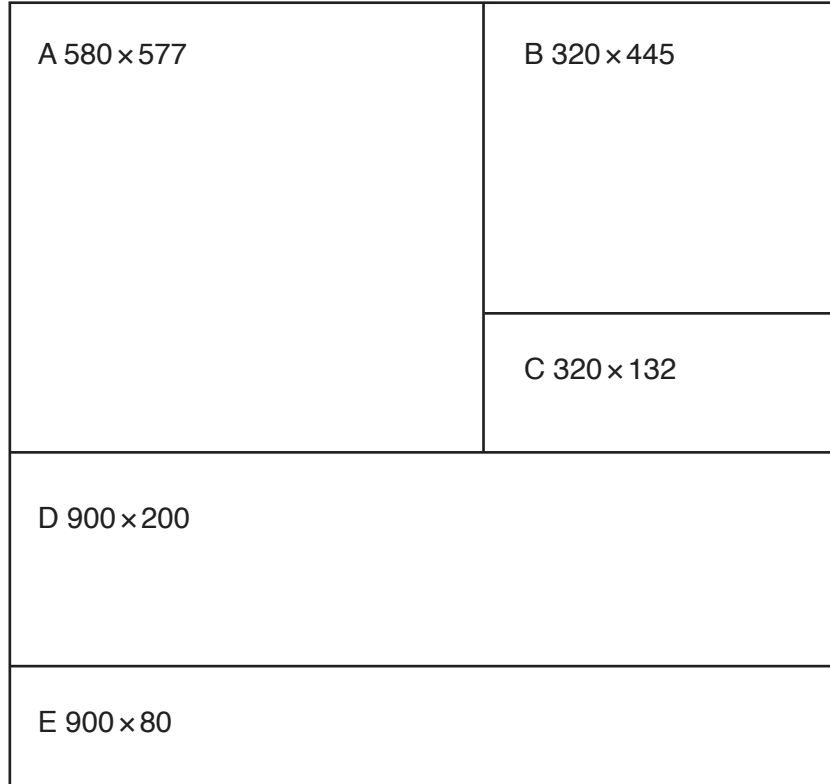

- Each table cell is identified with a letter and all dimensions are in pixels. The letters and dimensions shown in the table must **not** appear on your final web page.
- Table borders must not appear on the final web page.

 $\left[10\right]$ 

**2** • Place in cell A the image **j1832cabin.jpg** • Resize this image in the markup so that it is **570** pixels wide, maintaining the aspect ratio. [2] **3** • Place in cell B the image **j1832logo.png** • Resize this image in the markup so that it is **316** pixels wide by **440** pixels high.  $\lbrack$  1] **4** • Make sure appropriate text is displayed if an image is not available. [1] **5** • Place in cell C the text:  **Colorado Cabin Company** Set this text as style h1. [2]

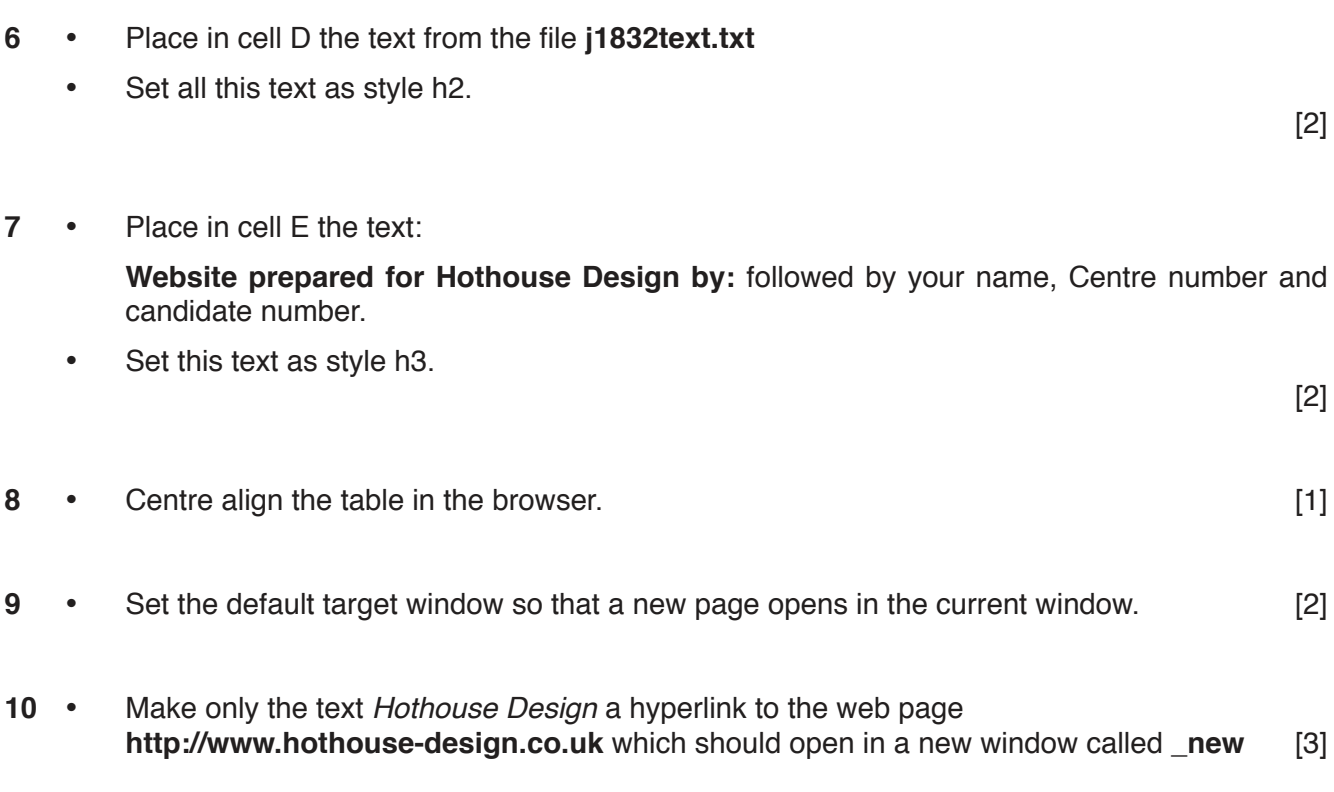

- **11** Make the image of the cabin a hyperlink to send an email message to **CCC@cambridgeinternational.org** with a subject line **Information request** [5]
- **12** • Attach the stylesheet **j1832ss.css** to the web page.
	- Save the web page.

 $\begin{bmatrix} 1 \end{bmatrix}$ 

# **EVIDENCE 1**

Set

Display the web page in your browser. If necessary, resize it so that:

- all the page can be seen
- all text can be easily read
- the address bar is visible.

Take a single screenshot of the browser window and place this in your Evidence Document.

# **EVIDENCE 2**

Take a copy of the html source and place this in your Evidence Document.

https://xtremepape.rs/

- **13** • Open the stylesheet **j1832ss.css** in a suitable software package and examine its contents.
	- In this stylesheet the style h1 is defined as Times, "Times New Roman", serif
	- • Using this example, explain in your own words how the browser interprets these fonts and why one value in the font-family definition has speech marks around it. [4]

# **EVIDENCE 3**

Type your answer in your own words into your Evidence Document using no more than 100 words.

Save your Evidence Document.

[Total: 36]

### **Task 3 – Spreadsheet**

You are going to prepare a spreadsheet model to calculate the hire (rental) costs of a log cabin. All currency values are in dollars to 2 decimal places.

Cabins can be hired by the day or by the week.

- **14** • Open the files **j1832booking.csv** and **j1832cost.csv** in a spreadsheet package and examine the contents.
	- Insert 3 new rows at the top of the file j1832booking.csv
	- Add text and formatting so that the spreadsheet looks like this:

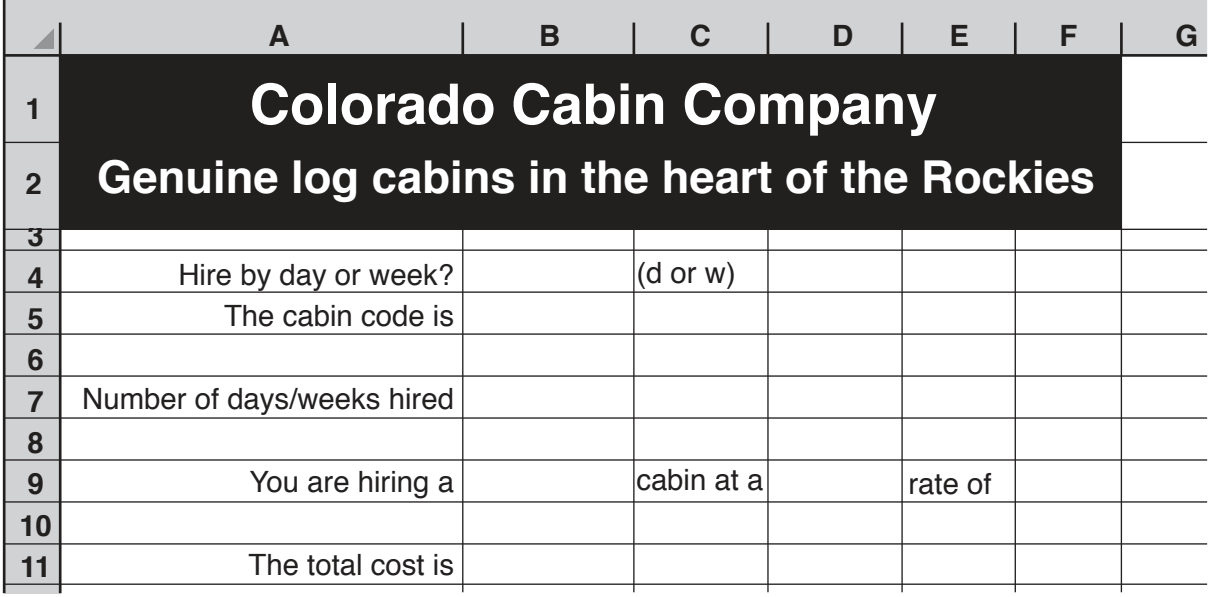

Save this as a spreadsheet with the file name **j1832** followed by your Centre number and candidate number, for example, **j1832\_ZZ999\_9999**

[11]

## **EVIDENCE 4**

Take a screenshot showing cells A1 to F11 of your spreadsheet, including the row and column headings. Place this in your Evidence Document.

- **15** Place your name, Centre number and candidate number on the right in the header.
	- • Place an automated field to display today's date on the left in the header.
	- Place an automated file name which includes the file path on the right in the footer.

[3]

### For steps 16 to 22 you may enter test data to help you create your model.

**16** • Restrict the data entry in cell B4 to **d** or **w** [2]

## **EVIDENCE 5**

Take a screenshot of your method of restricting the data entry. Place this in your Evidence Document.

- **17** Enter a formula in cell D9 to display:
	- • **daily** if cell B4 contains d
	- • **weekly** if cell B4 contains w

### **EVIDENCE 6**

Take a screenshot of your formula. Place this in your Evidence Document.

- **18** Evaluate in your own words the restrictions you placed in cell B4.
	- Suggest how these restrictions could be improved.
	- Improve these restrictions in your spreadsheet, based upon this evaluation and your suggestion.

[4]

[4]

### **EVIDENCE 7**

Type your evaluation and suggestion in your own words into your Evidence Document using no more than 100 words.

Take screenshots to show the improvements you have made to these restrictions. Place these in your Evidence Document.

- **19** Enter a function in cell B9 to lookup the name of the cabin using the file *j1832cost.csv* [5]
- **20** • Enter a function in cell F9 to display the appropriate cost per day or per week for this cabin.

[8]

**21** • Enter a formula in cell B11 to calculate the total cost of hiring this cabin. [1]

https://xtremepape.rs/

- **22** Apply appropriate formatting to all cells. [1]
- **23** • Save and print the spreadsheet showing the formulae. Make sure:
	- $\circ$  it is in landscape orientation
	- $\circ$  row and column headings are displayed
	- $\circ$  the contents of all cells are fully visible.

# **PRINTOUT 1**

Make sure that you have entered your **name**, **Centre number** and **candidate number** on your spreadsheet showing the formulae.

 $\begin{bmatrix} 1 \end{bmatrix}$ 

- **24** • Enter data to book a cabin with:
	- • the code **g**
	- $\circ$  a weekly rate for 2 weeks.

 $\begin{bmatrix} 1 \end{bmatrix}$ 

- **25** Print the spreadsheet showing the values. Make sure the:
	- $\circ$  printout fits on a single page
	- $\circ$  contents of all cells are fully visible.

## **PRINTOUT 2**

Make sure that you have entered your **name**, **Centre number** and **candidate number** on your spreadsheet showing the values.

 $\begin{bmatrix} 1 \end{bmatrix}$ 

- **26** • Change the booking to book a cabin with code **b** for **3** days. [1]
- **27** Print the spreadsheet showing the values. Make sure the:
	- $\circ$  printout fits on a single page
	- $\circ$  contents of all cells are fully visible.

### **PRINTOUT 3**

Make sure that you have entered your **name**, **Centre number** and **candidate number** on your spreadsheet showing the values.

 $\begin{bmatrix} 1 \end{bmatrix}$ 

Save and print your Evidence Document.

### **PRINTOUT 4**

Make sure that you have entered your **name**, **Centre number** and **candidate number** on your Evidence Document.

**BLANK PAGE**

Permission to reproduce items where third-party owned material protected by copyright is included has been sought and cleared where possible. Every reasonable effort has been made by the publisher (UCLES) to trace copyright holders, but if any items requiring clearance have unwittingly been included, the publisher will be pleased to make amends at the earliest possible opportunity.

To avoid the issue of disclosure of answer-related information to candidates, all copyright acknowledgements are reproduced online in the Cambridge International Examinations Copyright Acknowledgements Booklet. This is produced for each series of examinations and is freely available to download at www.cie.org.uk after the live examination series.

Cambridge International Examinations is part of the Cambridge Assessment Group. Cambridge Assessment is the brand name of University of Cambridge Local Examinations Syndicate (UCLES), which is itself a department of the University of Cambridge.